# Huawei MA5600 DSL存取多工器線路培訓組態範 例

# 目錄

簡介 必要條件 需求 採用元件 背景 設定 線路配置檔案配置 通道設定檔組態 線路模板配置 將線路模板應用於DSLAM埠 將線路模板(61)分配給埠(0/5/0) 驗證 DSLAM驗證 檢查已建立的線路配置檔案 檢查已建立的管道配置檔案 檢查已建立的行模板 檢查DSLAM埠狀態 驗證CPE 疑難排解 相關資訊

# 簡介

本檔案介紹華為MA5600數位使用者線路存取多工器(DSLAM)上允許超高位速率數位使用者線路 (VDSL)在思科使用者端裝置(CPE)上進行培訓所需的最低組態步驟。

# 必要條件

# 需求

思科建議您在嘗試此設定之前符合以下要求:

• 電纜緊密連線在CPE的VDSL埠和DSLAM配線面板上的正確埠上

• CPE和DSLAM/線卡必須啟動並運行

## 採用元件

本文檔中的資訊基於充當CPE的Cisco 887VA路由器和Huwei 5600 DSLAM。但是本檔案所述內容 不限於特定軟體和硬體版本。

本文中的資訊是根據特定實驗室環境內的裝置所建立。文中使用到的所有裝置皆從已清除(預設 )的組態來啟動。如果您的網路正在作用,請確保您已瞭解任何指令可能造成的影響。

# 背景

本文檔旨在幫助工程師在背對背/實驗室環境中設定Cisco CPE和華為DSLAM,並瞭解DSL的中央辦 公室(CO)端的基本配置檔案。

# 設定

完成以下部分以配置您的裝置:

- 線路配置檔案配置
- 通道設定檔組態
- 線路模板 ( 線路配置檔案和通道配置檔案的組合 ) 配置
- 將線路模板應用於連線CPE的各個DSLAM埠

附註:使[用命令查詢工具](//tools.cisco.com/Support/CLILookup/cltSearchAction.do)(僅[供已註冊](//tools.cisco.com/RPF/register/register.do)客戶使用)可獲取本節中使用的命令的更多資訊。

### 線路配置檔案配置

#### 檢查已建立的行配置檔案。 1.

MA5600#**display vdsl line-profile**

```
\{scr <cr> | profile-index<U><1,128> \}:
```
Command:

display vdsl line-profile

```
 ------------------------------------------------------------------------------
Profile Profile Transmission
Index Name Mode
 ------------------------------------------------------------------------------
    60 Test_vdsl VDSL (G993.2)
   82 VDSL LINE PROFILE 82 VDSL (G993.2)
    88 VDSL LINE PROFILE 88 VDSL (G993.2)
   103 VDSL LINE PROFILE 103 VDSL (G993.2)
-
```
Total: 4

#### 配置線路配置檔案。 2.

MA5600#**config**

MA5600(config)#**vdsl line-profile add 60** Failure: The profile has existed

```
MA5600(config)#vdsl line-profile add 61
      Start adding profile
      Press 'Q' to quit the current configuration and new configuration will be
    > Do you want to name the profile (y/n) [n]:y
       Please input profile name:ZONE TEST
    > Transmission mode:
    > 0: Custom
    > 1: All (G992.1~5,T1.413,G993.2)
    > 2: Full rate(G992.1/3/5,T1.413,G993.2)
    > 3: G.DMT (G992.1/3/5,G993.2)
    > 4: G.HS (G992.1~5,G993.2)
    > 5: ADSL (G.992.1~5,T1.413)
         > 6: VDSL (G993.2)
    > Please select (0~6) [1]:6 >>>>>>>>>>>>>>>>>> Selecting Transmission Mode as VDSL
    > Bit swap downstream 1-disable 2-enable (1~2) [2]:1
    > Bit swap upstream 1-disable 2-enable (1~2) [2]:1
    > Please select the form of transmit rate adaptation downstream:
    > 1-fixed 2-adaptAtStartup 3-AdaptAtRuntime (1~3) [2]:
    > Please select the form of transmit rate adaptation upstream:
    > 1-fixed 2-adaptAtStartup 3-AdaptAtRuntime (1~3) [2]:
    > Will you set SNR margin parameters? (y/n) [n]:
    > Will you set DPBO parameters? (y/n)[n]:
    > Will you set UPBO parameters? (y/n)[n]:
    > Will you set RFI notch configuration parameter? (y/n) [n]:
    > Will you set VDSL tone blackout configuration parameter? (y/n) [n]:
    > Will you set mode-specific parameters? (y/n) [n]:
     Add profile 61 successfully
    MA5600#display vdsl line-profile
    \{ <\text{cr} > | \text{profile-index} < U > <1,128> \}:
      Command:
             display vdsl line-profile
      ------------------------------------------------------------------------------
     Profile Profile Transmission
     Index Name Mode
      ------------------------------------------------------------------------------
           60 Test_vdsl VDSL (G993.2)
           61 ZONE_TEST VDSL (G993.2)
          82 VDSL LINE PROFILE 82 VDSL (G993.2)
          88 VDSL LINE PROFILE 88 VDSL (G993.2)
          103 VDSL LINE PROFILE 103 VDSL (G993.2)
         ------------------------------------------------------------------------------
      Total: 5
通道設定檔組態
  檢查已建立的通道配置檔案。
1.MA5600#display vdsl channel-profile
    { <cr>|profile-index<U><1,128> }:
      Command:
             display vdsl channel-profile
      ------------------------------------------------------------------------------
     Profile Profile MinDw MaxDw MinUp MaxUp Data Path
     Index Name Rate Rate Rate Rate Mode
```
 ------------------------------------------------------------------------------ 60 test\_vdsl 128 100000 128 100000 Both 99 VDSL CHANNEL PRO 128 100000 128 100000 PTM FILE 99

```
 ------------------------------------------------------------------------------
    Total: 2
  附註:速率的單位是Kbps。
配置通道配置檔案。
2.
  MA5600(config)#vdsl channel-profile add 60
   Failure: The profile has existed
  MA5600(config)#vdsl channel-profile add 61
   Start adding profile
   Press 'Q' to quit the current configuration and new configuration will be
  neglected
  > Do you want to name the profile (y/n) [n]:y
  > Please input profile name:ZONE_TEST
  > Data path mode 1-ATM, 2-PTM, 3-Both (1~3) [3]:2 >>>>>>>>>>>>>>>>>>>>>> PTM Mode
  > Will you set the minimum impulse noise protection? (y/n) [n]:
  > Will you set interleaving delay parameters? (y/n) [n]:
  > Will you set parameters for rate? (y/n) [n]:
  > Will you set rate thresholds? (y/n) [n]:
  Add profile 61 successfully
```

```
MA5600#display vdsl channel-profile
```

```
{ <cr>|profile-index<U><1,128> }:
```
Command:

display vdsl channel-profile

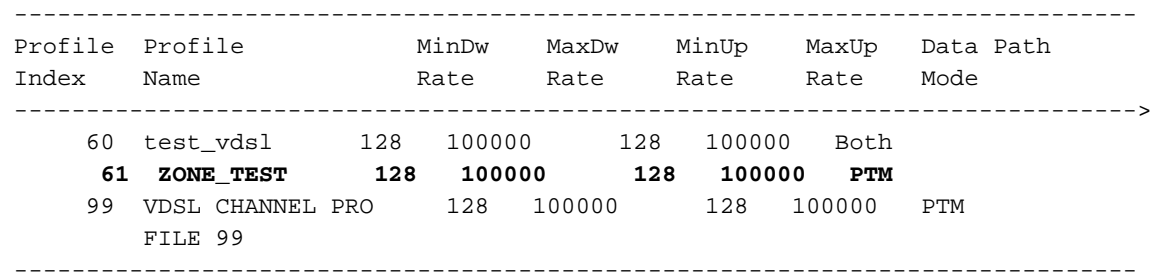

Total: 3

附註:速率的單位是Kbps。

### 線路模板配置

```
檢查已建立的行模板。
1.
```

```
MA5600#display vdsl line-template
{ <cr>|template-index<U><1,128> }:
```
Command:

display vdsl line-template

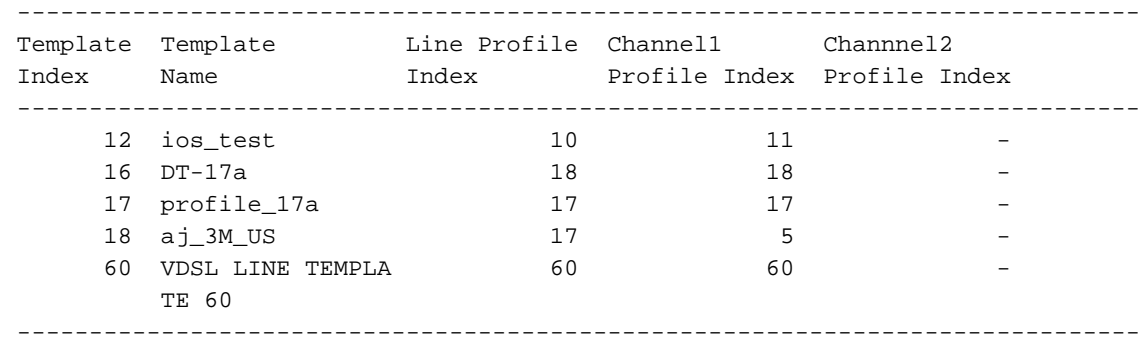

Total: 5

#### 配置線路模板。 2.

MA5600(config)#**vdsl line-template add 61**

```
 Start adding template
```
Press 'Q' to quit the current configuration and new configuration will be

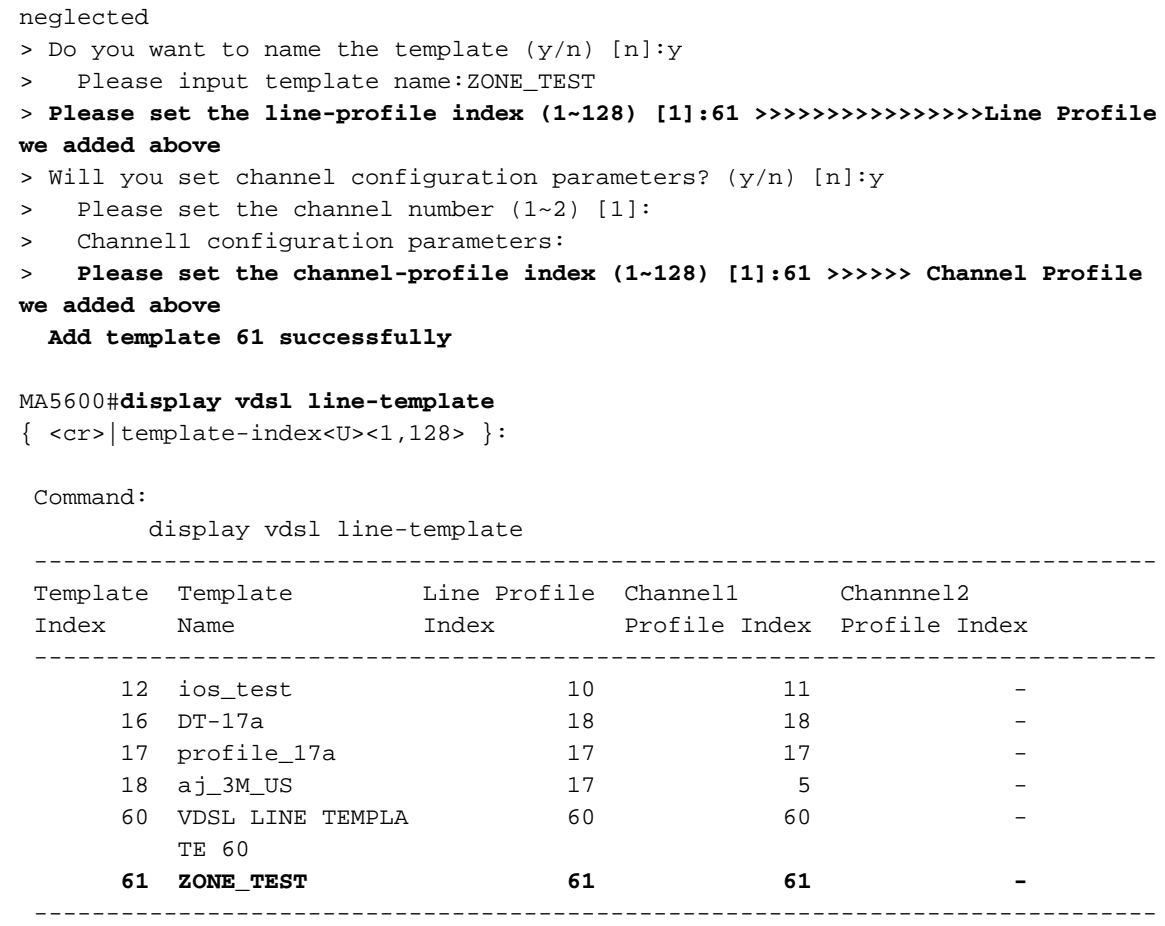

```
 Total: 6
```
## 將線路模板應用於DSLAM埠

在本例中,CPE連線到華為DSLAM的插槽5埠0。

```
MA5600(config)#display board 0
 -------------------------------------------------------------------------
SlotID BoardName Status SubType0 SubType1
  -------------------------------------------------------------------------
 0 H563ADGE Failed
 1 H565ADBF Normal >>>>>>>>>ADBF - Here 'A' means that this card supports ADSL
 2 ADG Failed
 3 H569SHEB Failed
 4
 5 H565VDBD Normal >>>> >>>>VDBD - Here 'V' means that this card supports VDSL
 6
 7 H561SCU Standby_normal O2FM >>>>>>>>>>>>>>>>>>>>>> Processor Cards
 8 H561SCU Active_normal O2GS O2GS >>>>>>>>>>>>> Processor Cards
 9
 10
 11 H565VDBD Failed
 12 H569SHEB Failed
 13
 14 H561SHEA Failed
 15
  -------------------------------------------------------------------------
```
MA5600(config)#**interface vdsl 0/5 (Board/ slot)**

**Check the port status:** Status is deactivated and currently assigned to Line Template 1 (default)

MA5600(config-if-vdsl-0/5)#**display port state 0**

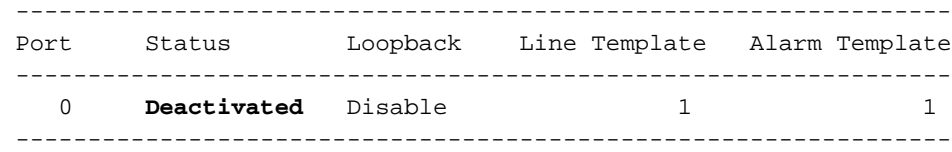

### 將線路模板(61)分配給埠(0/5/0)

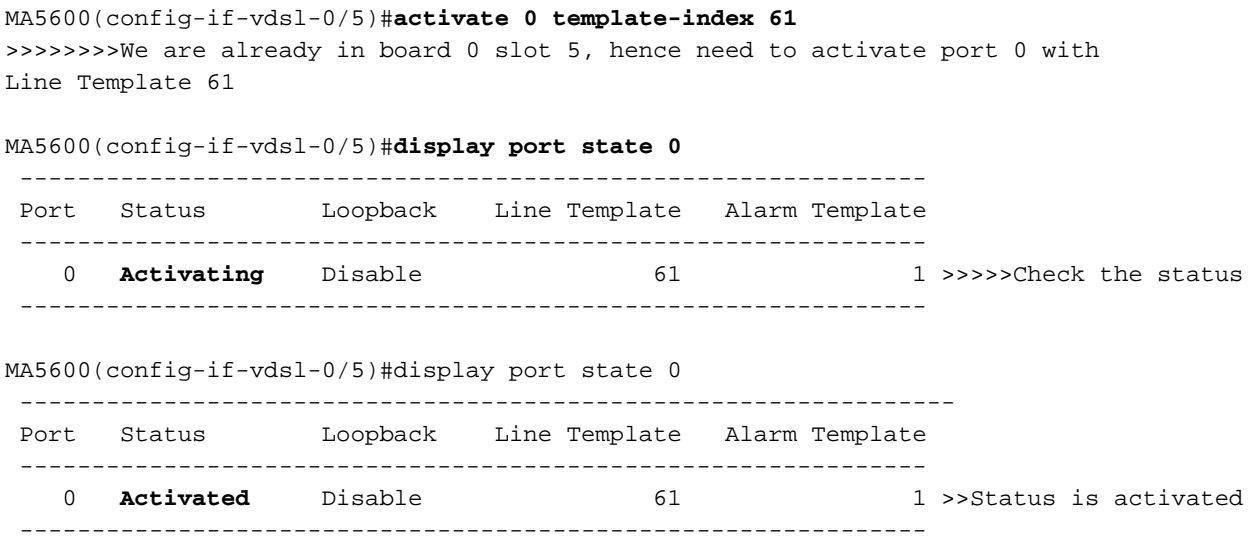

# 驗證

使用本節內容,驗證您的組態。

<mark>[輸出直譯器工具](https://www.cisco.com/cgi-bin/Support/OutputInterpreter/home.pl)</mark>(僅供<u>已註冊</u>客戶使用)支援某些show命令。使用輸出直譯器工具來檢視show命令輸 出的分析。

## DSLAM驗證

### 檢查已建立的線路配置檔案

MA5600#**display vdsl line-profile** { <cr>|profile-index<U><1,128> }: Command: display vdsl line-profile ------------------------------------------------------------------------------ Profile Profile **Transmission** Index Name Mode ------------------------------------------------------------------------------ 60 Test\_vdsl VDSL (G993.2)  **61 ZONE\_TEST VDSL (G993.2)** 82 VDSL LINE PROFILE 82 VDSL (G993.2)<br>88 VDSL LINE PROFILE 99 88 VDSL LINE PROFILE 88 VDSL (G993.2) 103 VDSL LINE PROFILE 103 VDSL (G993.2)

------------------------------------------------------------------------------

Total: 5

### 檢查已建立的管道配置檔案

#### MA5600#**display vdsl channel-profile**

{ <cr>|profile-index<U><1,128> }:

```
 Command:
```
display vdsl channel-profile

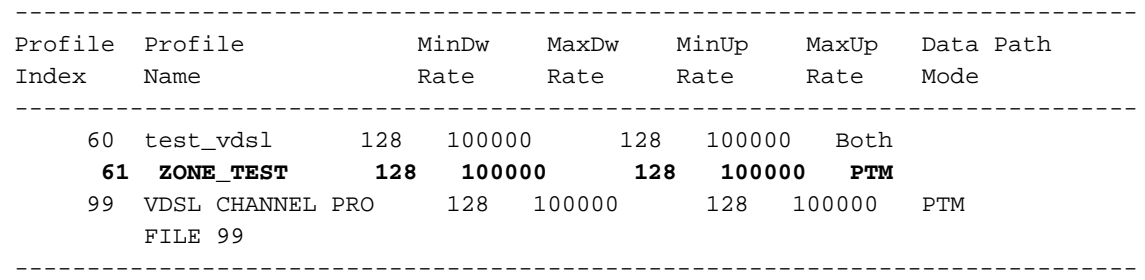

Total: 3

附註:速率的單位是Kbps。

### 檢查已建立的行模板

#### MA5600#**display vdsl line-template**

{ <cr>|template-index<U><1,128> }:

Command:

```
 display vdsl line-template
```
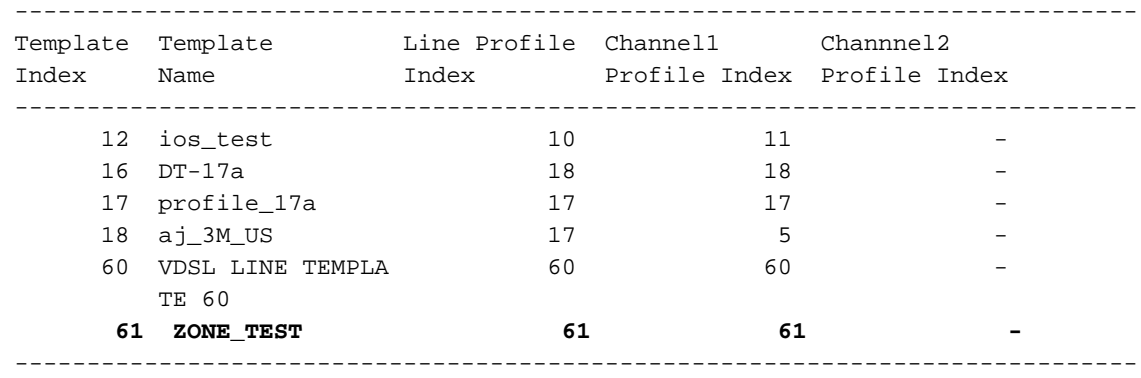

Total: 6

## 檢查DSLAM埠狀態

為此,您需要處於DSLAM的介面配置模式。

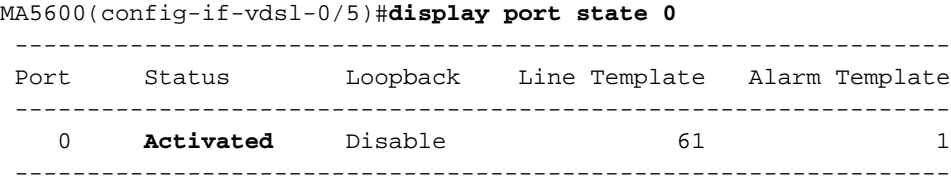

## 驗證CPE

## 在CPE上輸入show controller vdsl 0命令以檢查控制器狀態。

#### /snip

#### C887VA-M#**show controller vdsl 0 Controller VDSL 0 is UP**

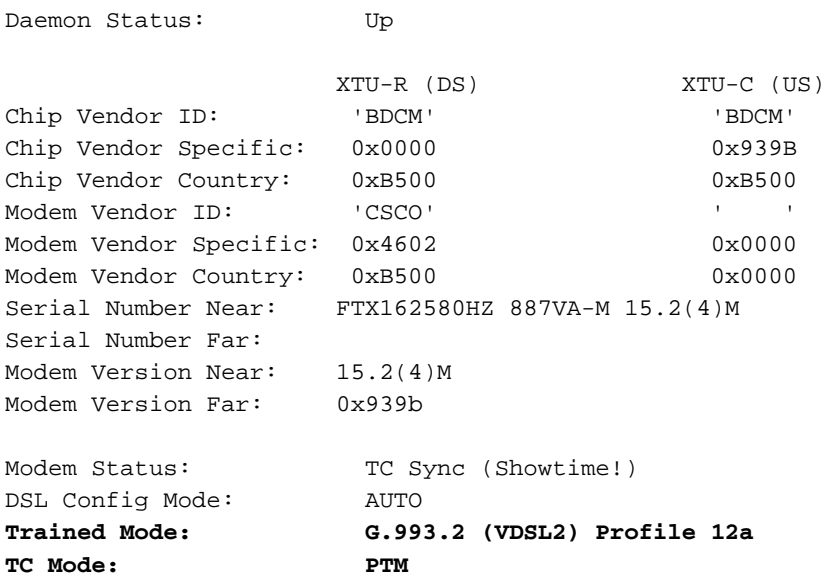

# 疑難排解

目前尚無適用於此組態的具體疑難排解資訊。

# 相關資訊

- <u>寬頻論壇 技術報告</u>
- [技術支援與文件 Cisco Systems](//www.cisco.com/cisco/web/support/index.html?referring_site=bodynav)